## Shopping Cart and Bank Page Help

## **Shopping Cart**

Note: Any permits left in the cart and not issued will be cancelled at midnight.

Note: If you need additional permits please add them to your shopping cart before checking out.

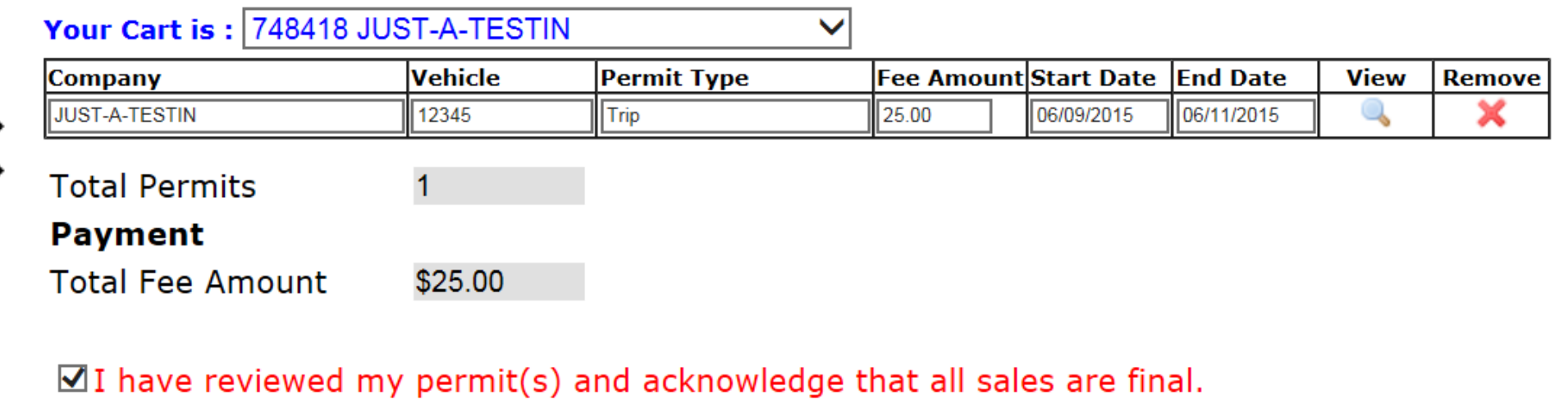

**Check Out Continue Shopping** 

The shopping cart allows you to view your permits prior to paying to ensure they are accurate. To view the permit choose the magnifying glass below the word "view". If there is an error then simply remove the permit from your cart by choosing the red "X".

If you are purchasing multiple permits, add them all to the cart prior to checking out.

If all looks fine then check the box that all sales are final and choose "Check Out".

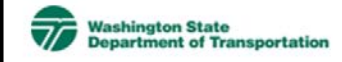

## **Review Payment Information**

You will now be redirected to our trusted payment processor to enter your credit card details. **Amount: \$25.00** 

Pay Now

Once you choose to "Check Out" you will be directed to a trusted payment processor that takes you to a secure payment page. Provide all of the information that is required (marked with an asterisks).

Once you have provided all the payment information choose, "Pay".

## **WSDOT**

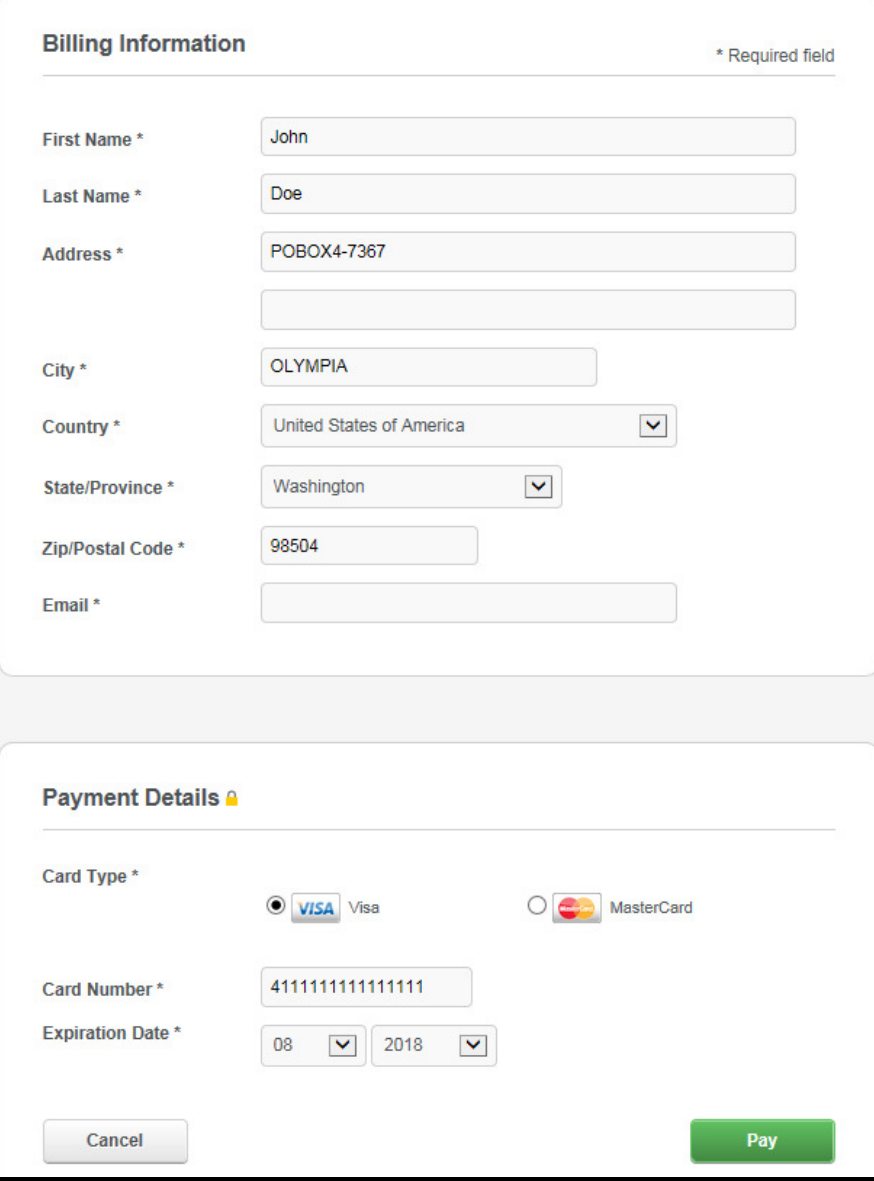

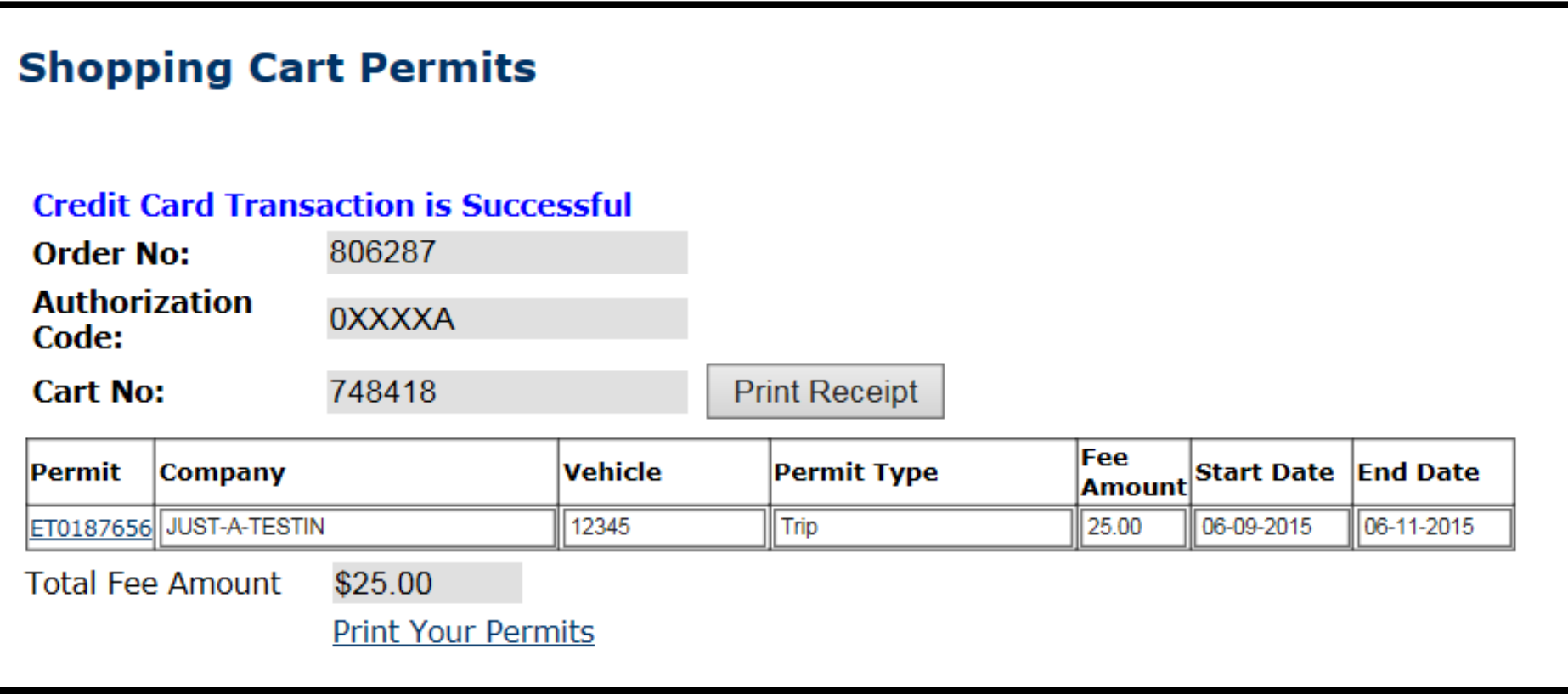

When your credit card transaction is successful you will be directed back to the shopping cart with your permits.

You will also receive a confirmation email from the permit program with the payment information.

All you have to do now is "Print Your Permit".